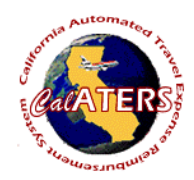

## **Approve Travel Advance**

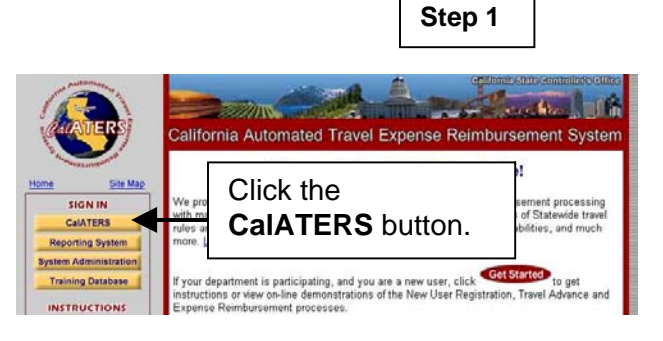

Approvers will receive e-mail indicating that they have a form to approve. From the CalATERS web site at [www.calaters.ca.gov,](http://www.calaters.ca.gov/) click CalATERS

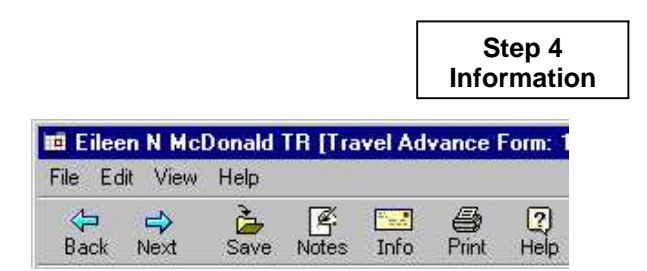

At any point during the review of a Travel Advance form, you may exit and save changes to the form. Click **File**, **Close**.

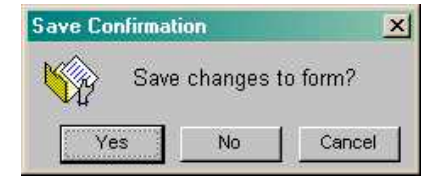

Click **Yes** to save changes.

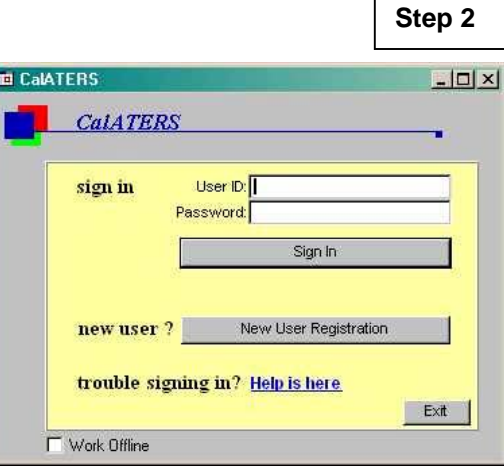

## Key User ID and Password.

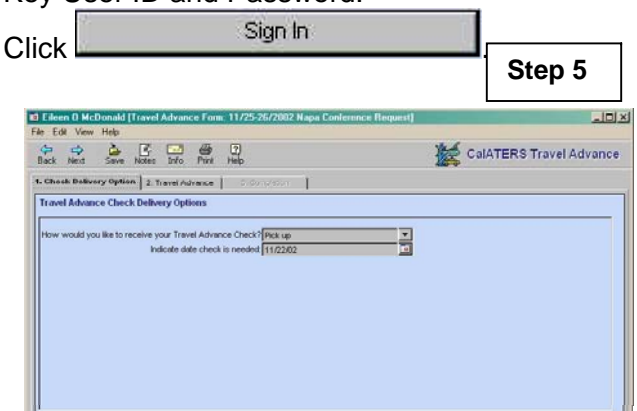

 Displays the Travel Advance delivery option and date needed indicated by the employee.

Click tab 2. Travel Advance

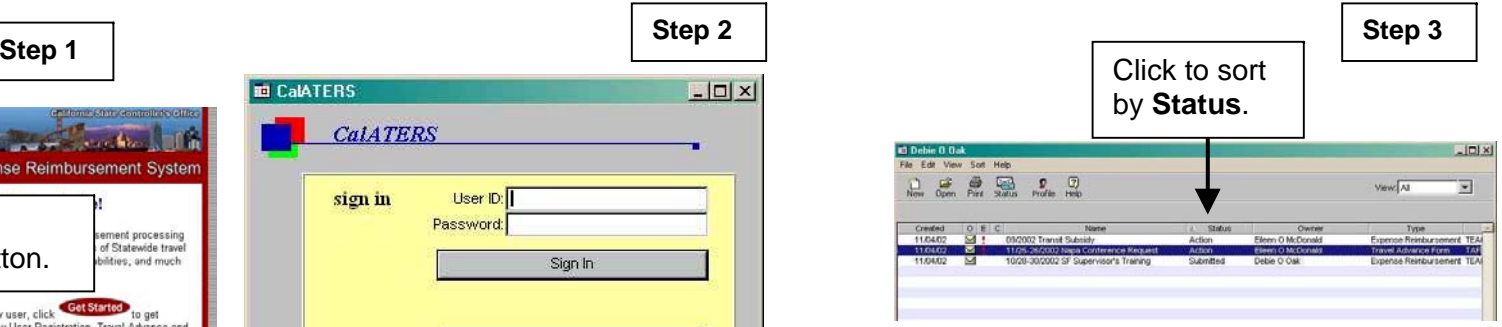

From the work queue, open (double click on) a Travel Advance form that has a status of**Action**.

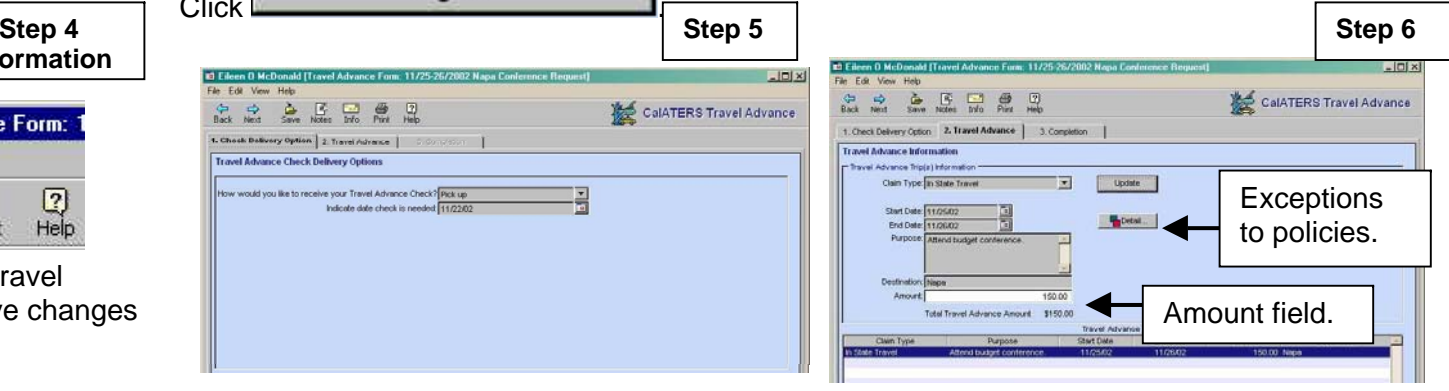

Displays requested Travel Advance(s). The

Detail... **Amount** field can be lowered. The button (bottom right on screen) displays exceptions to department policies.

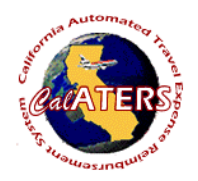

## **Approve Travel Advance**

**Step 7 Information**

If reducing the amount requested, add a note

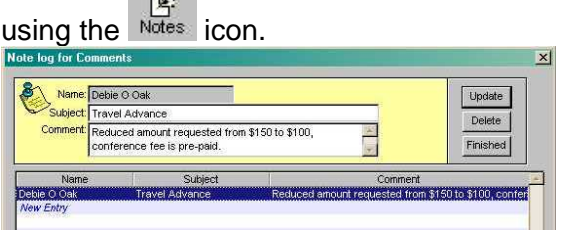

Key reason in **Comments** and click **Update**, click **Finished**.

Click tab 3. Completion

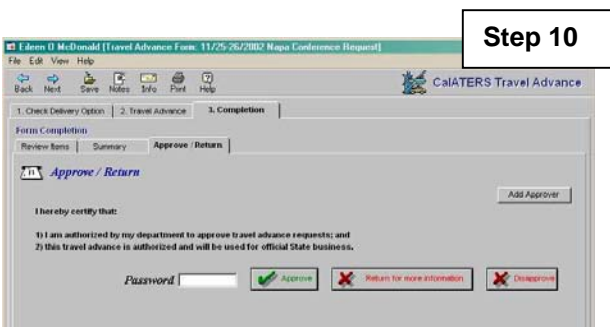

This screen is used to approve, return or disapprove a Travel Advance. It can also be used to add an additional approver. To add an approver click <sup>Add Approver</sup> and **Look Up** approver's last name. Click **Ok** to add approver.

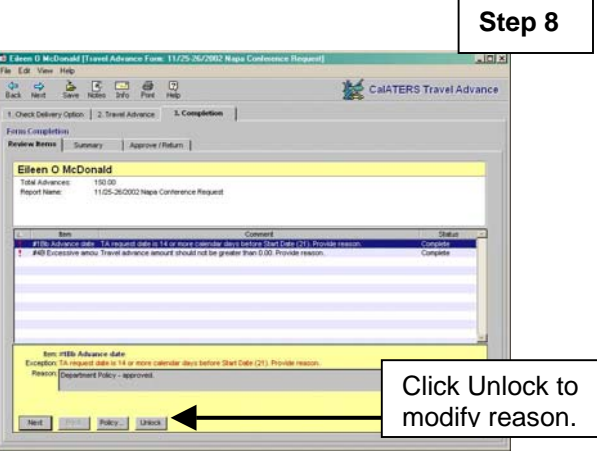

 The **Review Items** screen displays any exceptions to department polices. Click the Summary tab.

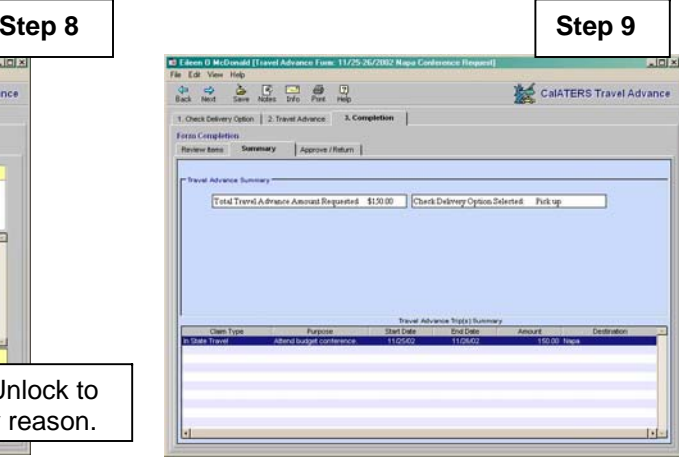

The **Summary** screen displays information from tab 1. Check Delivery Options and tab

Approve / Return 2. Travel Advance. Click tab.

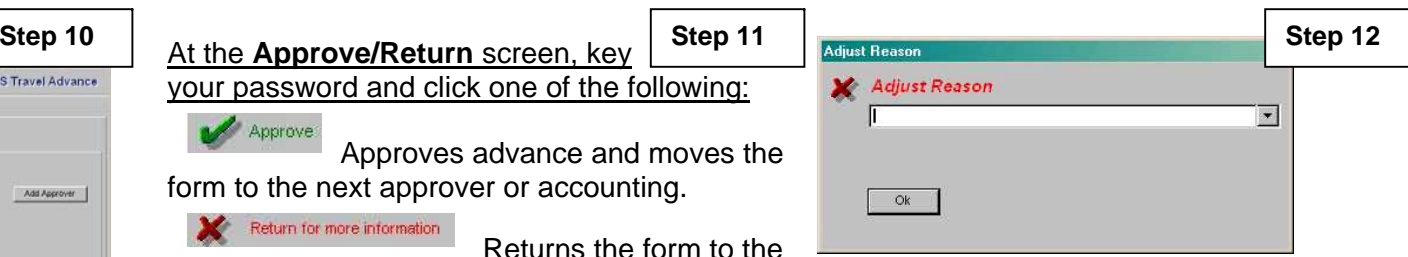

When an adjustment is made on tab **2.Travel Advance**, the **Adjust Reason** box will

display. Click the down arrow  $\blacksquare$  to display options, then select an option. If **Other** is selected, key a reason e.g., See Note Log.

CalATERS will generate an e-mail to the employee, notifying them of the adjustment.

your password and click one of the following: **Step 11**

Approve Approves advance and moves the form to the next approver or accounting.

Return for more information Returns the form to theemployee or previous approver for corrections or additional information. You must key a return reason. CalATERS sends an e-mail notifying the person that the form has been returned.

X Disapprove Disapproves and returns the form to the employee. CalATERS sends an e-mail notifying the employee of the disapproval. The employee cannot modify the form. The form becomes a permanent record.